# Station 4 – Farbthermometer

#### Temperatur zum Leuchten bringen

Wie viele Menschen haben sich schon die Finger verbrannt, weil die Herdplatte noch heiß war? Oder haben angewidert das Gesicht verzogen, weil der Tee schon kalt war? Das alles passiert nur, weil der Mensch Temperatur nicht sehen kann. Das könnt ihr jetzt ändern!

Eure Aufgabe ist es, ein Thermometer zu bauen, das mittels verschiedener Farben anzeigt, welche Temperatur gerade herrscht.

### Farbmischung

#### **Aufbau der Schaltung**

Eure Schaltung beinhaltet folgende Elemente:

- 3x **rot-rot-braun-gold**-Widerstand
- 1x Temperaturfühler **B** [3]
- 1x RGB-LED  $\tau$  $L1$
- 4 gelbe, 1 blaues und 1 rotes langes Kabel 1 blaues und 1 rotes kurzes Kabel (Die Farben dienen der Orientierung.)

#### **RGB-LEDs**

RGB-LEDs sehen aus wie normale LEDs, haben aber mehr Beinchen. Eine RGB-LED verbindet nämlich eine **rote**, eine **grüne** und eine **blaue** LED. Diese haben alle einen eigenen Plus-Pol, teilen sich aber einen gemeinsamen Minus-Pol. **(Achtung: Hier ist der Minus-Pol das längste Beinchen!)** Diese drei Farben reichen, um alle sichtbaren Farben darzustellen. Doch dazu später mehr.

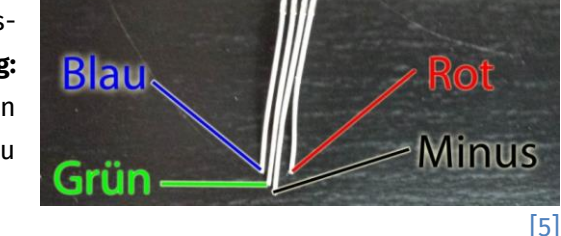

- 1. Verbindet die Plus-Leiste des Steckbretts mit 5V und die Minus-Leiste des Steckbretts mit GND auf dem Arduino.
	- 2. Steckt die RGB-LED jetzt so in das Steckbrett, dass der Minus-Pin (das lange Beinchen) in der Minus-Leiste des Steckbretts steckt. Die anderen Pins kommen jeweils in eine eigene Reihe des Steckbretts.

Dieses Werk ist lizensiert unter einer Creative Commons Namensnennung – Weitergabe unter gleichen Bedingungen 4.0 International Lizenz [\(http://creativecommons.org/licenses/by-sa/4.0/\)](http://creativecommons.org/licenses/by-sa/4.0/). Die Lizenz einzelner Materialien kann wie gekennzeichnet abweichen (siehe Quellenverzeichnis). Ausgenommen von dieser Lizenz sind außerdem alle Logos, insbesondere das RWTH- und das InfoSphere-Logo.

1

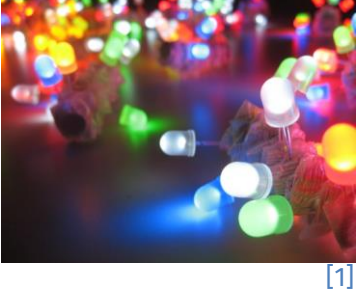

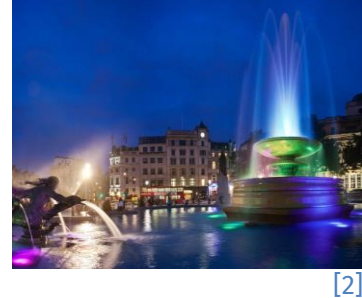

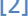

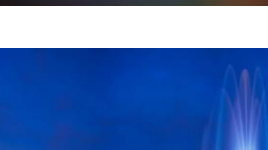

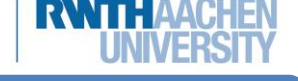

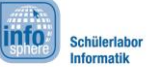

# Station 4 – Farbthermometer

3. Ergänzt anschließend die Widerstände und gelben Kabel wie in der folgenden Abbildung. Die oberen Enden der gelben Kabel hängen aber erstmal in der Luft.

info

Schülerlabor Informatik

4. Verbindet die gelben Steckkabel jeweils einzeln mit der Plus-Leiste und merkt euch, welche Farbe zu welchem Beinchen gehört! Prüft, welche Farben ihr erhaltet, wenn ihr die Beinchen jeweils paarweise und schließlich zu dritt anschließt!

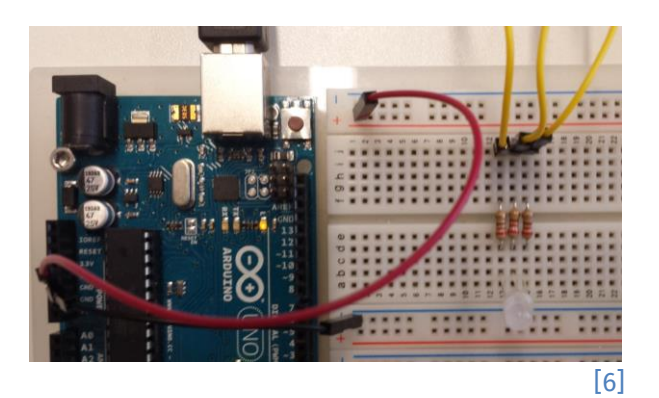

### Additive Farbmischung

Im Gegensatz zur subtraktiven Farbmischung, die ihr aus dem Kunstunterricht kennt, nehmt ihr bei RGB-LEDs kein Licht weg, sondern mischt neues dazu. Mischt man alle Anteile, so erhält man hier weißes Licht. Die Grundfarben hier sind **Rot**, **Grün** und **Blau**.

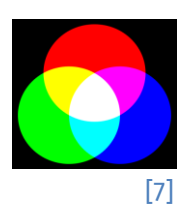

Natürlich ist es sinnvoll, die RGB-LED mit dem Arduino zu steuern, statt immer Kabel umstecken zu müssen. Verbindet deshalb die Kabel jetzt nicht mit der Plus-Leiste, sondern mit den digitalen Pins 9 (Blau), 10 (Grün) und 11 (Rot) am Arduino.

Jetzt geht es daran, die drei LEDs ein- und auszuschalten! Dies macht ihr wieder mit ArduBlock! Legt dazu ein neues Programm an und speichert alles unter einem sinnvollen Namen!

- 1. Ihr müsst für drei LEDs die entsprechenden Blöcke heraussuchen. Die LEDs sind an Ausgängen angeschlossen, also müsst ihr unter **Output** suchen.
- 2. Schaltet die LEDs nacheinander mit **digitalWrite** an und aus.
- 3. Benutzt **warteMillisekunden** zwischen den Schaltvorgängen, um die Unterschiede zu sehen.
- 4. Speichern und ausprobieren!

## Station 4 – Farbthermometer

#### Mehr als nur drei Farben

Wie ihr bereits gesehen habt, können RGB-LEDs noch mehr als nur drei Farben darstellen. Dazu müsst ihr einfach zwei oder auch drei der eingebauten LEDs gemeinsam anschalten.

- 1. Kombiniert verschiedene LEDs, um unterschiedliche Farben zu erzeugen: **Gelb**, **Pink**, **Türkis** und **Weiß**
- 2. Testet euer Programm und vergesst nicht zu speichern!

All diese Farben könnt ihr nutzen, um verschiedene Temperaturen darzustellen. So sieht selbst euer kleines Geschwisterchen auf den ersten Blick den Unterschied zwischen warm und kalt!

info

Schülerlabor Informatik

#### Die Temperatur

Um die Temperatur zu messen, benutzt ihr einen Temperatursensor. Dieser hat drei Beinchen. Zeigt die flache Seite zu euch, muss das linke Beinchen mit dem 5V-Anschluss verbunden werden, das rechte Beinchen verbindet ihr mit GND.

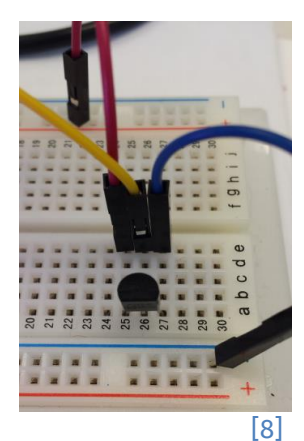

Wenn der Sensor **furchtbar heiß** wird, habt ihr ihn falsch herum verbaut. Zieht dann zügig den Stecker am Arduino (nicht den Sensor!) und korrigiert das.

Der mittlere Pin erfüllt die eigentliche Funktion des Temperaturmessens. Dieser liefert Werte zwischen 0 und 1023: 0 bedeutet, dass keine Spannung anliegt. Pro 1°C liegt hier eine Spannung von 10 mV an. Verbunden wird der mittlere Pin mit einem analogen Eingang auf dem Arduino. Ihr wählt hier den Anschluss A2.

- 1. Zieht alle Blöcke aus dem **Wiederhole-fortlaufend**-Block heraus.
- 2. Legt eine analoge Variable für den Temperatursensor an und verknüpft sie mit dem Anschluss A2. Hier wird der vom Sensor gelieferte Spannungswert gespeichert:

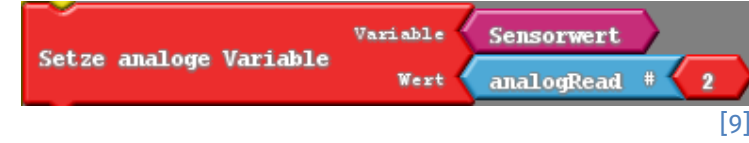

Den passenden Block findet ihr unter **Variablen/Konstanten**. Der Block zum Auslesen des Wertes heißt **analogRead**. Diesen findet ihr unter **Input**.

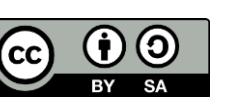

### Station 4 – Farbthermometer

info

Schülerlabor Informatik

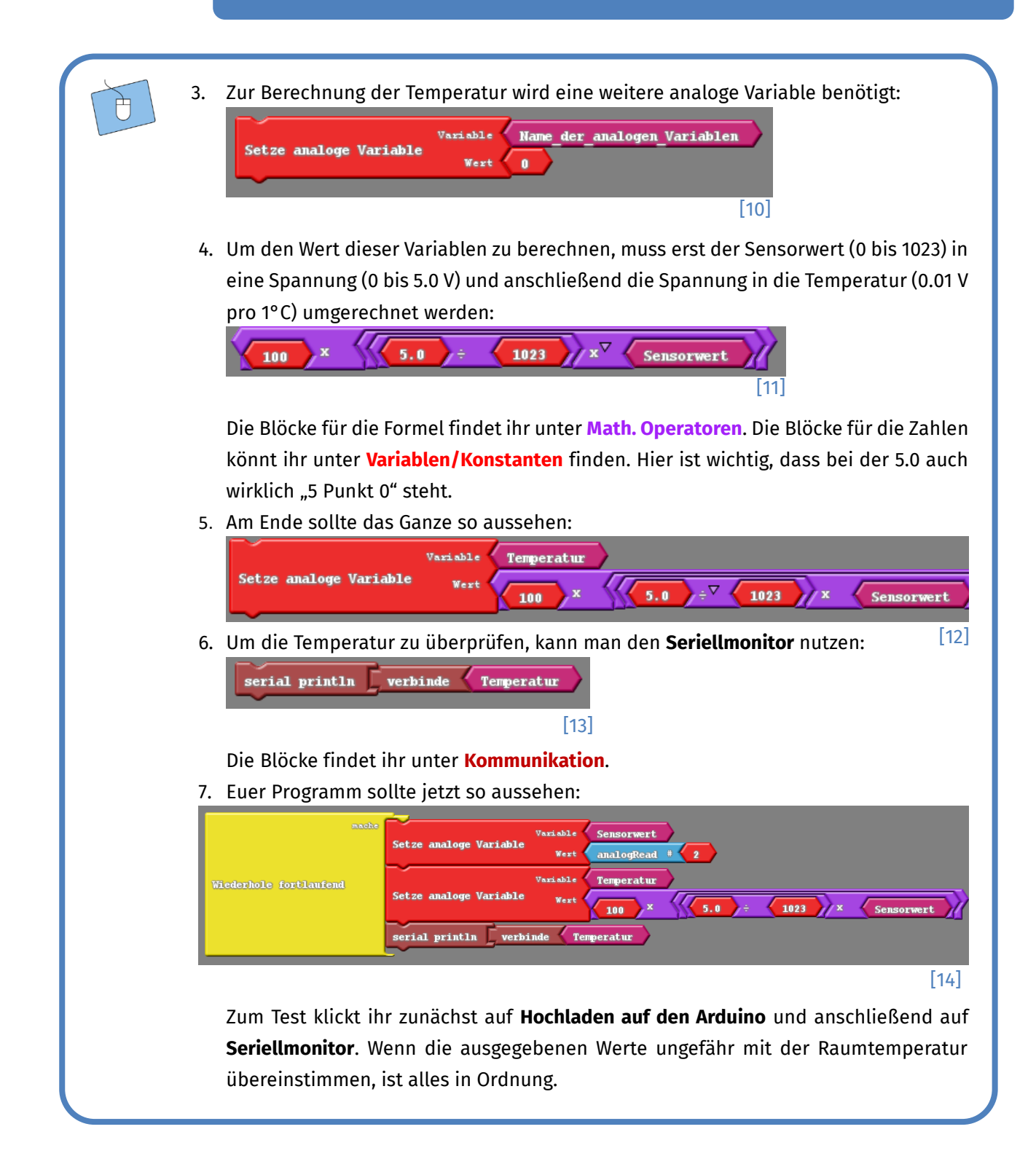

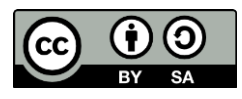

# Station 4 – Farbthermometer

#### Das Farbthermometer

Nun zu den Farben! Es bietet sich an, im Bereich zwischen Raumtemperatur (ca. 20°C) und Körpertemperatur (ca. 36°C) zu arbeiten. Ihr legt zunächst drei Farbbereiche fest: Unter 24°C soll die LED **grün** leuchten, zwischen 24°C und 27°C **blau**, über 27°C **rot**. Also müssen drei Fälle abgedeckt werden.

> 1. Baut für jeden Temperaturbereich einen **falls**-Block aus **Steuerung** ein: Für den Vergleich braucht ihr <, > und <= bzw. >= sowie den **und**-Block aus **Log. Operatoren**. Der **und***-*Block ist für den mittleren Bereich notwendig. Die Blöcke gehören in den **teste**-Bereich:

info

Schülerlabor Informatik

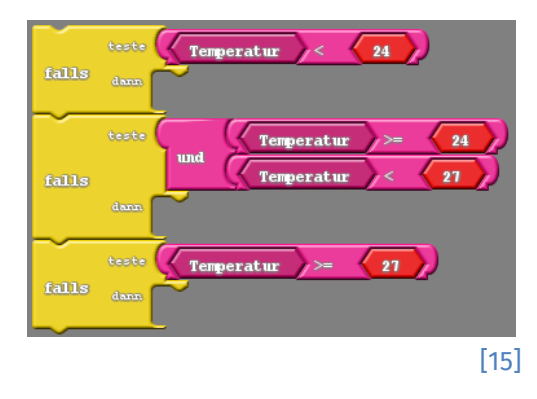

2. Lasst je nach Bereich die richtigen LEDs leuchten. Vergesst dabei nicht, die jeweils anderen LEDs wieder auszuschalten*.* 

Wie das fertige Programm aussehen sollte, seht ihr auf der nächsten Seite.

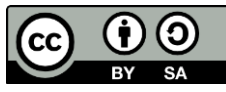

# Station 4 – Farbthermometer

info

Schülerlabor<br>Informatik

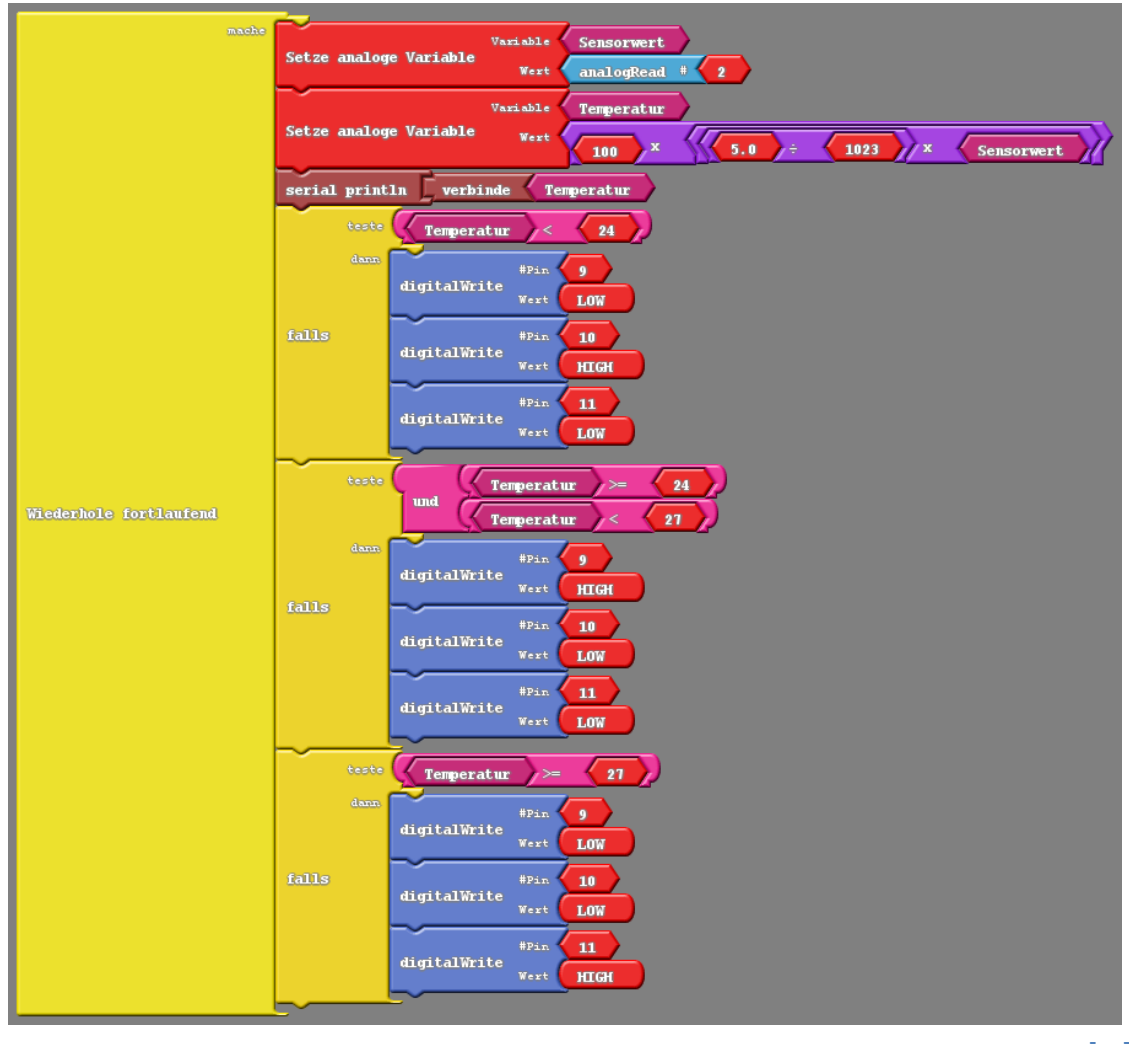

[16]

Wenn alles geklappt hat, sollte es bei euch etwa wie in diesen beiden Bildern funktionieren! Ihr könnt natürlich auch mehr Temperaturbereiche anlegen und Farben mischen.

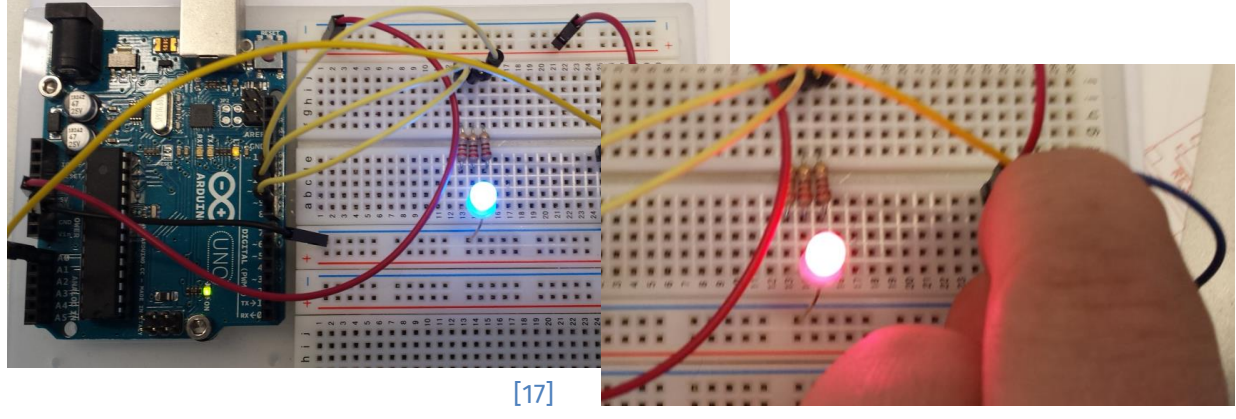

6

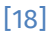

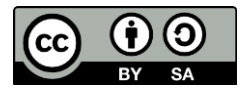

# Station 4 – Farbthermometer

*Klappt alles? Herzlichen Glückwunsch!*

info

Schülerlabor Informatik

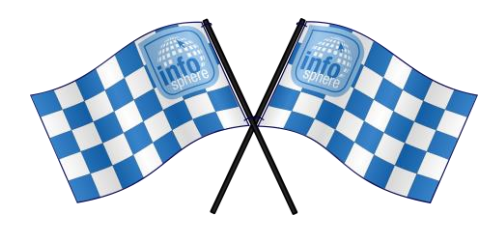

*Quellenverzeichnis:*

**Abb. 1 –** *Quelle: wikipedia.org [\(https://de.wikipedia.org/wiki/Datei:LED\\_throwies\\_chaos.jpg\)](https://de.wikipedia.org/wiki/Datei:LED_throwies_chaos.jpg), Autor: Akimbomidget, CC BY-SA 2.5, Namensnennung – Weitergabe unter gleichen Bedingungen 2.5 Generic [\(https://creativecommons.org/licenses/by-sa/2.5/deed.de\)](https://creativecommons.org/licenses/by-sa/2.5/deed.de), abgerufen am 11.07.2022* **Abb. 2 –** *Quelle: pxhere.com [\(https://pxhere.com/de/photo/537708\)](https://pxhere.com/de/photo/537708), CC0 1.0 Universal (CC0 1.) Public Domain Dedication [\(https://creativecommons.org/publicdomain/zero/1.0/\)](https://creativecommons.org/publicdomain/zero/1.0/), abgerufen am 12.07.2022* **Abb. 3, 4 –** *Quelle: Screenshots der Fritzing-Software [\(http://fritzing.org\),](http://fritzing.org)/) CC-BY-SA [\(https://creativecommons.org/licenses/by-sa/3.0/\)](https://creativecommons.org/licenses/by-sa/3.0/), abgerufen am 31.01.2023* **Abb. 5, 6, 8, 17, 18 –** *Quelle: InfoSphere-Team, CC BY-SA 4.0 Attribution-ShareAlike 4.0 International [\(https://creativecommons.org/licenses/by-sa/4.0/\)](https://creativecommons.org/licenses/by-sa/4.0/)* **Abb. 7 –** *Quelle: wikipedia.org [\(https://commons.wikimedia.org/wiki/File:Synthese+.svg\)](https://commons.wikimedia.org/wiki/File:Synthese+.svg), Autor: Quark67, CC-BY-SA 3.0 [\(https://creativecommons.org/licenses/by-sa/3.0/\)](https://creativecommons.org/licenses/by-sa/3.0/), abgerufen am 31.01.2023* **Abb. 9-16 –** *Quelle: Screenshot der Software ArduBlock, GNU General Public License [\(https://github.com/taweili/ardublock/blob/master/LICENSE.txt\)](https://github.com/taweili/ardublock/blob/master/LICENSE.txt), abgerufen am 31.01.2023* **(2)**  $\rightarrow$   $\rightarrow$   $\rightarrow$   $\rightarrow$   $\rightarrow$   $\rightarrow$  *Quelle: InfoSphere-Team, CC BY-SA 4.0 Attribution-ShareAlike 4.0 International* 

*[\(https://creativecommons.org/licenses/by-sa/4.0/\)](https://creativecommons.org/licenses/by-sa/4.0/)*

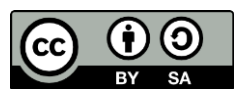